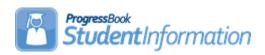

## **Fees Procedural Checklist**

## **Change Log**

| Date     | Section Number/Name | Change Description    |  |  |
|----------|---------------------|-----------------------|--|--|
|          |                     |                       |  |  |
|          |                     |                       |  |  |
| 10/5/21  | Table of Contents   | Fix Table of Contents |  |  |
| 8/27/21  | Task #10            | Added note about the  |  |  |
|          |                     | Fee Date              |  |  |
| 08/11/20 | Entire document     | Update screenshots    |  |  |
| 04/23/20 | Entire document     | Update screenshots    |  |  |
| 08/06/19 | Task #21            | Updated note          |  |  |
| 10/03/17 | Entire doc          | Update screenshots    |  |  |

SI copyright Fee PC 1 of 28 Rev.10/5/2021 v21.0

## **Before Using Fee Accounting**

Verify that all necessary codes and parameters are defined properly before using the Fee Accounting module. If you are confident that these steps have been properly completed previously, then you may continue to the second part of this checklist, "Using Fee Accounting." *Unless otherwise noted, see Fees End User Documentation for details.* 

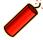

Please note that the entire Fee Accounting module is optional. You may use as much or as little of the Fee Accounting module as needed for your building situation.

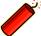

Fee Entry Hint – The valid range for fee amounts is 0.01 to 99999.99. If you have a fee for less than a dollar, it must be entered with the leading zero – i.e. 0.99. You will receive an error message if you do not enter the leading zero as the dollar amount.

SI copyright Fee PC 2 of 28 Rev.10/5/2021 v21.0

## **Table of Contents**

| Before Using Fee Accounting                                    | 2  |
|----------------------------------------------------------------|----|
| Task #1: Verify StudentInformation Options                     | 4  |
| Task #2: Define Accounting Codes                               |    |
| Task #3: Define Prorated Fee Schedules                         |    |
| Task #4: Define Course Fees                                    | 7  |
| Task #5: Define General Fees                                   | 7  |
| Task #6: Define Program Fees                                   | 8  |
| Task #7: Define Membership Fees                                | 8  |
| Task #8: Define Miscellaneous Fees                             | 9  |
| Using Fee Accounting                                           | 10 |
| Task #9: Clear Fees if needed                                  | 10 |
| Task #10: Student Fee Assignment (aka Bulk Assignment of Fees) | 11 |
| Task #11: Students Needing Adjustment                          | 16 |
| Task #12: Student Open Fees                                    | 17 |
| Task #13: Add Fees                                             | 17 |
| Task #14: Apply Payment                                        | 18 |
| Task #15: Partial Payment                                      |    |
| Task #16: Apply Overpayment                                    |    |
| Task #17: Issue Refund                                         |    |
| Task #18: Transfer Payment                                     | 21 |
| Task #19: Apply Waiver                                         | 22 |
| Task #20: Issue a Miscellaneous Credit                         |    |
| Task #21: View Fee Details                                     |    |
| Task #22: Perform Homeroom Fee Collection                      |    |
| Task #23: Run Fee Payments By Accounting Code Detail           |    |
| Task #24: Run Fee Payments By Accounting Code Summary          | 25 |
| Task #25: Run Students Eligible for a Refund                   |    |
| Task #26: Run Student Fees Requiring Adjustment                |    |
| Task #27: Run Student Fee Payment (R111)                       | 26 |
| Task #28: Run Student Fee Detail (R109)                        |    |
| Task #29: Run Student Fees Summary (R110)                      |    |
| Task #30: Run Student Fee Invoice (R108-C)                     |    |
| Task #31: Run Student Fee Collection Summary (R108-B)          |    |
| Task #32: Run Student Fee Collection Detail (R108-A)           | 27 |
| Appendix A: How Fees are affected by student schedule changes  | 28 |

## Task #1: Verify StudentInformation Options

Verify StudentInformation Options - Fees tab and adjust as necessary. If students with a "Free/Reduced Lunch Status" of "Free" or "Reduced" should have waivers applied to their fees for all or part of their fees, respectively, check the appropriate Fee Waivers checkboxes and enter a "Reduced Fee – Fraction Applied to Student" for the amount reduced by Waiver for "Reduced" status students. Schools not using these Waivers should set this value to 0.00. The Ignore checkboxes determine how past, future or other buildings' fees affect all fees pages and reports.

See School Setup and Configuration End User Documentation for detail.

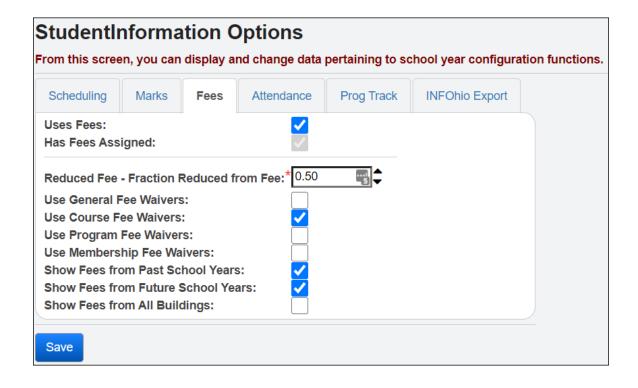

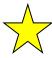

#### Trainer Tips:

- "Uses Fees" and "Has Fees Assigned" options must both be marked or the fees program will not work correctly.
- Select "Show Fees from Past School Years" to display fees that a student owed from previous years.
- Select "Show Fees from Future School Years" to display future fees that have been assigned to the student for future charges in a future year. Note: At this time, there is no way to ignore 2<sup>nd</sup> semester fees owed.
- Select "Show Fees from All Buildings" to display fees the student owes while enrolled at another building in the district.

SI copyright Fee PC 4 of 28 Rev. 10/5/2021 v21.0

## **Task #2: Define Accounting Codes (optional)**

Define Accounting Codes to be used with various types of fees for accounting and reporting purposes. Accounting Codes are specific to each school building.

IMPORTANT NOTE: Accounting Code can be up to 8 characters in StudentInformation. However, if you are using the StudentInformation STUFEES Export, please note that the USAS STUFEES Import only accepts 6 characters for Accounting Code. You will need to rename your codes to fit into this 6 character limit if you are using the StudentInformation STUFEES Export with the USAS STUFEES Import.

| Accounting Codes Maintenance                                                                     |   |                 |                   |        |  |  |
|--------------------------------------------------------------------------------------------------|---|-----------------|-------------------|--------|--|--|
| From this screen, you can display, add, change and delete Accounting codes.  Add Accounting Code |   |                 |                   |        |  |  |
|                                                                                                  |   | Accounting Code | Allocation Code ▲ | Active |  |  |
| ⑩                                                                                                |   | JH G Fee        | 001-1740-0003     | •      |  |  |
| ⑩                                                                                                |   | CRSE            | 001-1740-0004     | •      |  |  |
| 圃                                                                                                |   | JH CRSE         | 001-1740-0004     |        |  |  |
| ⑩                                                                                                | ø | Library         | 001-1890-0001     |        |  |  |

SI copyright Fee PC 5 of 28 Rev.10/5/2021 v21.0

# Task #3: Define Prorated Fee Schedules (Optional - Highly Recommended)

Define Prorated Fee Schedules to be used with general, course, and program fee assessments and credits. As of 11.3.0.1154, the Prorated Fee Schedules are school year specific to facilitate the viewing of historic data.

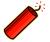

NOTE: If you are using fees, you should use Prorated Fee Tables. If you don't use Prorated Fee Schedules, fees will not be dropped when a student withdraws (even before the start of school), and course fees will not be dropped if the student's schedule changes.

Prorated Fee Schedules can also be used to assign partial fees to students who enroll or add a class after the start of the school year (or withdraw or drop before the end of the school year). Prorated Fee Schedules are building-specific. Once Prorated Fee Schedules are set up, the building must assign Prorated Fee Schedules to the fees they wish prorated.

The Start Day/ End Day for general and program fees are based off the school year. The Start Day/End Day for course fees are based off the course term for each course. Membership fees and miscellaneous fees are not prorated. The Prorated Fee Schedule answers the question, "How much will the student be refunded if he drops the course on a specific day of the year?"

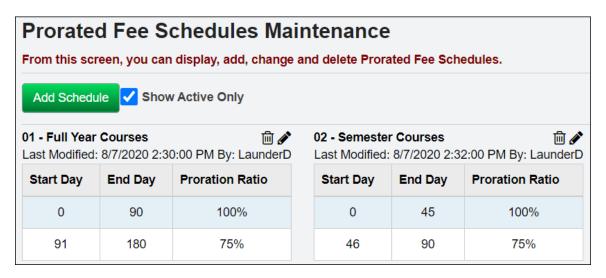

SI copyright Fee PC 6 of 28 Rev.10/5/2021 v21.0

#### Task #4: Define Course Fees

Define Course Fees to be assigned to specific course and/or course sections. Different sections of the same course may have different fees if the building determines that is appropriate. Course Fees are specific for each school year and school building. (If you have not yet finalized a Schedule, you will need to select a Schedule from the Schedule Result Selector drop-down and click the Reload Screen button.)

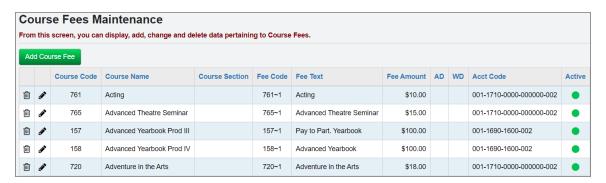

#### Task #5: Define General Fees

Define General Fees to be assigned to all students or a specific group of students. The Student Fee Assignment batch process assigns General Fees automatically. General Fees are specific to a school building, a school year, and/or grade level. They can be limited according to gender and/or grade level.

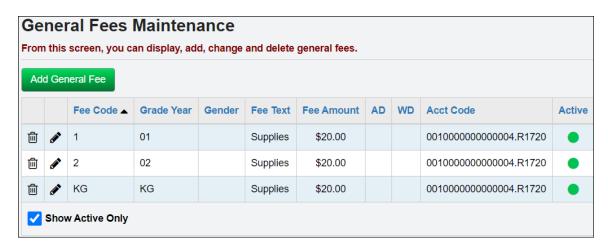

SI copyright Fee PC 7 of 28 Rev. 10/5/2021 v21.0

## Task #6:Define Program Fees

Define Program Fees to be assigned to specific student programs. Vocational schools often use this fee to assign different fees to different student programs.

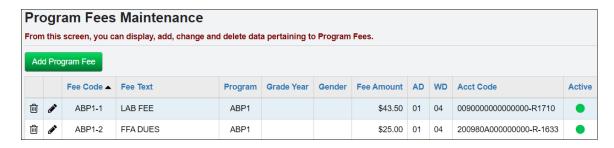

## Task #7:Define Membership Fees

Define Membership Fees to be assigned to specific student memberships. Students enrolled in groups can be assessed fees by using Membership Fees.

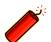

Note: Membership fees cannot be prorated.

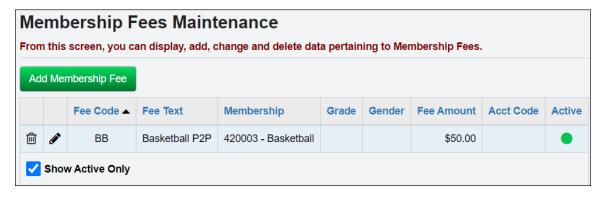

SI copyright Fee PC 8 of 28 Rev. 10/5/2021 v21.0

### Task #8: Define Miscellaneous Fees

Define Miscellaneous Fees to be applied to students as needed. These are fees that do not fit into any other fee type. Fees could include fees for lost textbooks or damage to books or lockers. The same fee can be assessed to a student multiple times.

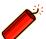

Note: Miscellaneous fees can not be prorated.

| Miscellaneous Fees Maintenance From this screen, you can display, add, change and delete data pertaining to miscellaneous fees. |       |            |                 |            |           |        |
|----------------------------------------------------------------------------------------------------|-------|------------|-----------------|------------|-----------|--------|
| Add                                                                                                    | d Mis | Fee Code ▲ | Fee Text        | Fee Amount | Acct Code | Active |
| 圃                                                                                                    |       | 001        | PE Lock         | \$5.00     |           | •      |
| ⑩                                                                                                    |       | 002        | Literature Book | \$50.00    |           | •      |
| ⑩                                                                                                    |       | 004        | Math Book       | \$30.00    |           | •      |

SI copyright Fee PC 9 of 28 Rev.10/5/2021 v21.0

## **Using Fee Accounting**

Follow these steps to add Fees to students in StudentInformation and to use the full functionality of the Fee Accounting module.

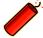

Please note that the entire Fee Accounting module is optional. You may use as much or as little of the Fee Accounting module as needed for your building situation.

#### Task #9: Clear Fees if needed

Perform Clear Fees to zero out various types of fees. Typically, a clear fee is performed before fees are calculated for the new school year. The process will apply an unrefunded payment (type "U") to fees with a credit balance. An additional option will allow the user to zero all outstanding fees. This will be performed at the end of the school year in a building that does not wish to carry outstanding fee balances forward for the next school year. Fee payment records with a pay status of "A" (Amnesty) will be posted.

See Ad-Hoc Updates End User Documentation for detail.

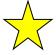

Trainer Tip: A School could also mark "Ignore Past Fees" and then StudentInformation would not include any prior year's fees owed in the current year's fee balance. (See Verify StudentInformation Options section for explanation).

| Clear Fees                                                                                            |                 |               |                          |  |  |  |  |
|----------------------------------------------------------------------------------------------------|-----------------|---------------|--------------------------|--|--|--|--|
| Enter the criteria for the fees to zero. Click Submit to create a batch job which will zero the fees. |                 |               |                          |  |  |  |  |
| Clear Credit Fees:<br>Clear Debit Fees:                                                               | <b>✓</b>        |               |                          |  |  |  |  |
| Pay reference for credit balance fees                                                                 | Unrefunded      | l             |                          |  |  |  |  |
| Pay reference for fees owed:                                                                          | Amnesty         |               |                          |  |  |  |  |
| Pay Date:*                                                                                            | 8/10/2020       | <b>ش</b>      |                          |  |  |  |  |
| Fee Types to process: General Fees: ✓ Course Fees: ✓ Submit Job                                       | Misc Fees:  Pro | ogram Fees: 🗸 | Membership Fees: <a></a> |  |  |  |  |
| Subtriit 600                                                                                          |                 |               |                          |  |  |  |  |

SI copyright Fee PC 10 of 28 Rev.10/5/2021 v21.0

# Task #10: Student Fee Assignment (aka Bulk Assignment of Fees)

This processes the bulk assignment of fees.

#### Before Assigning Fees:

- 1. Schedule must be finalized.
- 2. Setup proration tables and link the proration tables to course fees, general fees, and programs fees.
- 3. Check fee amounts in Fees Maintenance for accuracy before you assign fees.
- 4. Go into StudentInformation Options Fees tab. Check "Uses Fees" and "Has Fees Assigned" options.

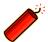

Attention: "Uses Fees" and "Has Fees Assigned" must both be checked in order for the Fees Module to work properly in StudentInformation.

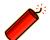

Attention: If a student drops a course with a fee and proration tables are not set up, the student will not get a refund.

See the Trainer Tips under StudentInformation Options of this document. See Ad-Hoc Updates End User Documentation for detail.

**NOTE:** The Fee Date on the Assignments tab defaults to today's date. Make sure the date coincides with a date within the school year you are working with.

SI copyright Fee PC 11 of 28 Rev.10/5/2021 v21.0

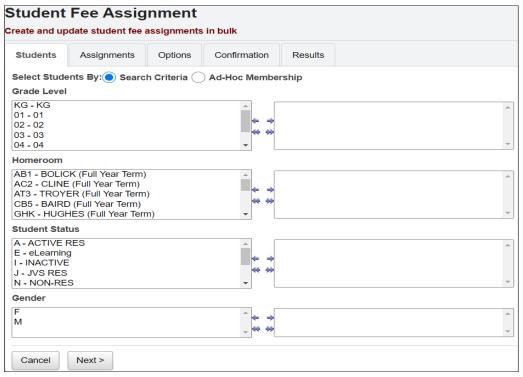

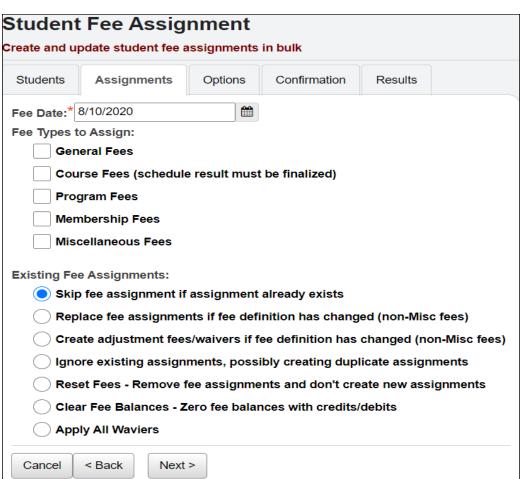

SI copyright Fee PC 12 of 28 Rev. 10/5/2021 v21.0

Skip Fee Assignment... - If a student was already assigned the fee, they will not get a duplicate assignment of this fee.

Replace Fee Assignment... - If you changed a fee amount after fees were already assigned, you could run the bulk assignment with this option checked. As a result, the new fee amount would be charged, replacing the old amount, provided the student hasn't made any payments or had any waivers applied to the fee definition that changed. This does not apply to Miscellaneous Fees. The fees are matched based on just the Fee ID, so any assignment of that fee, for whatever amount, counts as a duplicate.

Create adjustment fees/waivers... - If a specific fee has already been assigned to the student and subsequently, the fee amount has changed, this option will create an adjustment or waiver fee for the difference between the old and new fee. It will not adjust the existing fee amount. This does not apply to Miscellaneous Fees. The fees are matched based on just the Fee ID, so any assignment of that fee, for whatever reason, counts as a duplicate.

Ignore Existing Assignments... - USE THIS FEATURE WITH CAUTION! If students were already assigned fees and you choose to run the bulk assignment of fees with this option checked, then the student fees will most likely double as a result.

Reset Fees... - Use this option to delete all fees in order to start over again with fee assignments. Important: If the fee has been paid or a waiver has been applied, the fees can not be deleted.

Clear Fee Balances... - Provides the same functionality as the StudentInformation – Management – Ad-Hoc – Clear Fees feature. The fees will still remain on the student's fee page (whereas Reset Fees deletes them), but will show the student owes zero.

Apply All Waivers – Applies all fee waivers (except for miscellaneous fees), including retroactively waiving fees for students with free or reduced lunch status.

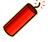

Note: The Options Tab will display different options per assignment type chosen.

SI copyright Fee PC 13 of 28 Rev. 10/5/2021 v21.0

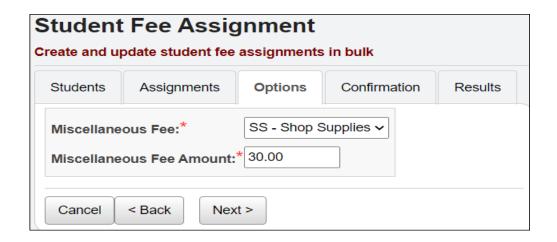

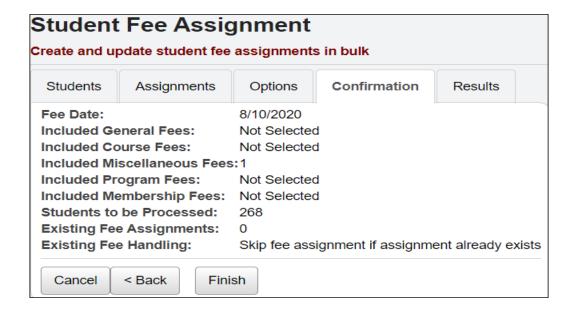

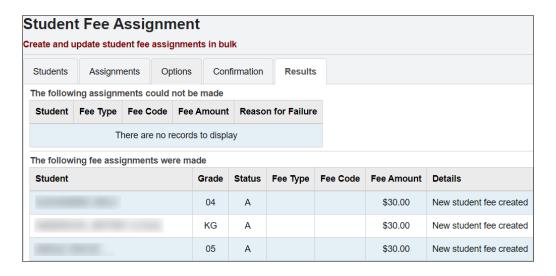

SI copyright Fee PC 14 of 28 Rev.10/5/2021 v21.0

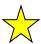

Trainer Tip: Create a printout of this screen using Print Screen on your keyboard.

Example: The most common way to bulk assign fees from the Student Fee Assignment page:

#### 1st Tab Students

- Select all grade levels
- Select "A" and "N" status
- Select no other filters (in most cases)

#### 2<sup>nd</sup> Tab Assignments

- o Fee Date = today's date
- Fee Types to assign = all fee types your school uses
- Existing Fee Assignments = select "Skip fee assignment if assignment already exists"

#### 3rd Tab Options

Complete the options based on the assignment type chosen.

#### 4<sup>th</sup> Tab Confirmation

- Verify your selections (choose the Back button if necessary)
- Click Finish to assign the fees

#### 5th Tab Results

- This page will list all students updated by the bulk process. A student might be listed more than once depending on the number of courses and general fee associated with the student.
- HINT: Print this page for your records.

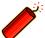

Special Notes regarding the Bulk Assignment of Fees:

- 1. The Bulk Assignment of Fees can be run multiple times. As long as you select "Skip fee assignment if assignment already exists" option, the fees will not double.
- 2. You can delete the fees you already assigned by choosing the "Reset Fee" option. Any assigned fee that has already had a payment or waiver applied will not be deleted. The only way to delete fees in which payments or waivers were applied is through the StudentInformation State Support Database Administrator.
- 3. Use the "Ignore Existing Assignments" option with extreme caution.

SI copyright Fee PC 15 of 28 Rev.10/5/2021 v21.0

## **Task #11: Students Needing Adjustment**

View Students Needing Adjustment for a list of all students with credit (overpaid) fees. Payments on these fees may be refunded, zeroed, or transferred to other fees.

| Students Needing Adjustment From this screen, you can view students' overpaid fees. |       |          |              |  |  |  |
|-------------------------------------------------------------------------------------|-------|----------|--------------|--|--|--|
| Total Fees: \$356.00                                                                |       |          |              |  |  |  |
| Student ▲                                                                           | Grade | Homeroom | Fees Flagged |  |  |  |
|                                                                                     | 11    | 1-128    | \$25.00      |  |  |  |
|                                                                                     | 11    | 1-128    | \$4.00       |  |  |  |
|                                                                                     | 10    | 2-164    | \$4.00       |  |  |  |

SI copyright Fee PC 16 of 28 Rev.10/5/2021 v21.0

## Task #12: Student Open Fees

View Student Open Fees for a listing of the detailed fees for a selected student. This screen will display all fees that are unpaid or have a credit balance.

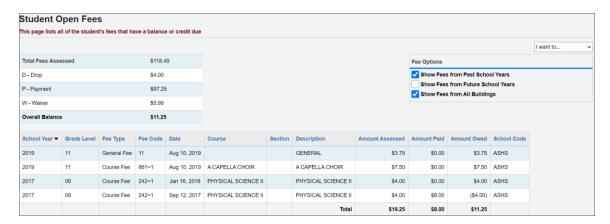

#### Task #13: Add Fees

Add fees to a selected student.

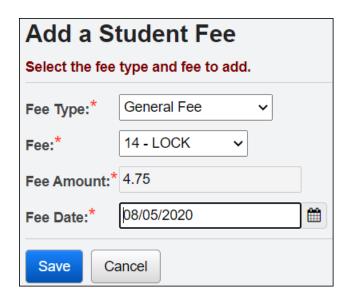

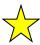

Trainer Tip: You can add a course fee to a student using the Add Fees option. NOTE: When adding a Miscellaneous Fee, once the Fee is chosen, a Misc Fee Description field displays allowing the user to enter a description (free form text) for the Miscellaneous Fee.

SI copyright Fee PC 17 of 28 Rev.10/5/2021 v21.0

## Task #14: Apply Payment

To apply a Full Payment, select Apply a Payment. The amount in the Total Payment Amount box defaults to the full payment amount. Click Go to allocate payment. If desired, specify a Payment Type and enter a Reference Description, and then enter the Payment Date. Click Make Payments.

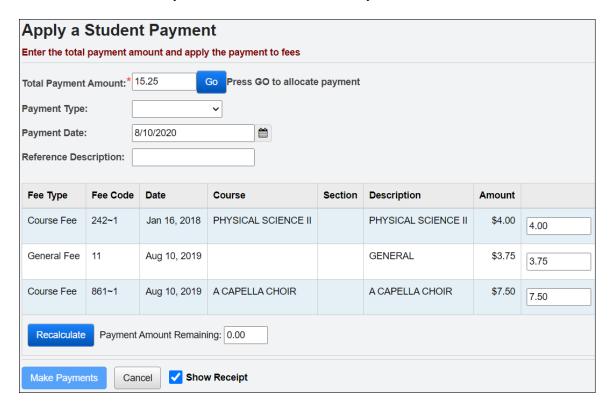

SI copyright Fee PC 18 of 28 Rev. 10/5/2021 v21.0

## Task #15: Partial Payment

To apply a Partial Payment, select Apply a Payment. Enter the amount of the partial payment in the Total Payment Amount box. Click Go to allocate payment, the textboxes in the table will be enabled and the user will enter the amount of payment to be applied to each fee and click Recalculate. If desired, specify a Payment Type and enter a Reference Description, and then enter the Payment Date. Click Make Payments.

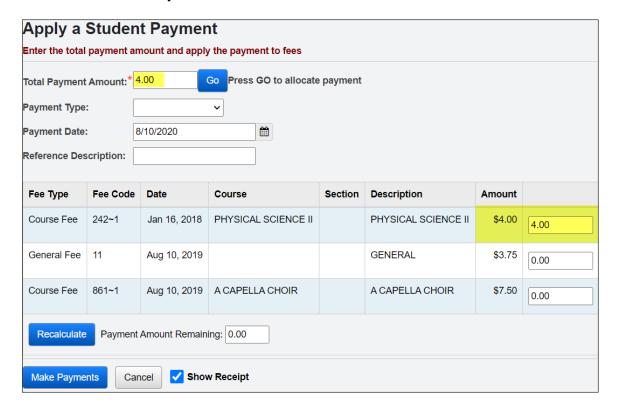

SI copyright Fee PC 19 of 28 Rev.10/5/2021 v21.0

## Task #16: Apply Overpayment

To apply an Overpayment, select Apply a Payment. Enter the amount of the overpayment in the Total Payment Amount box. Click Go to allocate payment, the textboxes in the table will be enabled and the user will enter the amount of payment to be applied to each fee and click Recalculate. The overpayment value must be fully allocated to the fees. The Payment Amount Remaining value must be zero before the payment can be made. If desired, specify a Payment Type and enter a Reference Description, and then enter the Payment Date. Click Make Payments.

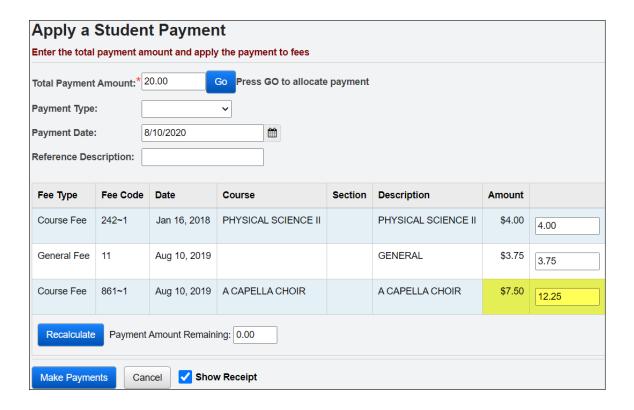

SI copyright Fee PC 20 of 28 Rev. 10/5/2021 v21.0

#### Task #17: Issue Refund

Issue a fee refund to a selected student with a credit balance. Enter the amount of the refund and press the Submit button. A user cannot apply a fee refund greater than the credit balance.

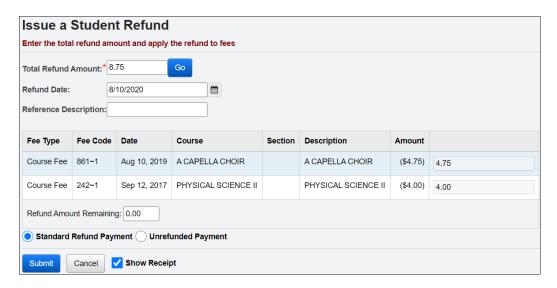

## **Task #18: Transfer Payment**

Transfer payment from a fee with a credit balance to an unpaid fee for a selected student. The transfer amount will default to the total credit balance. If the transfer is less than the credit balance, enter the amount and tab to the specific fee receiving the transfer. Enter the amount and press Process Transfer.

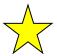

Trainer Tip: If the student has a credit for one fee but owes for another, the credit isn't automatically applied to the outstanding balance. You should use the Transfer Payment function to transfer the credit balance to the outstanding fee.

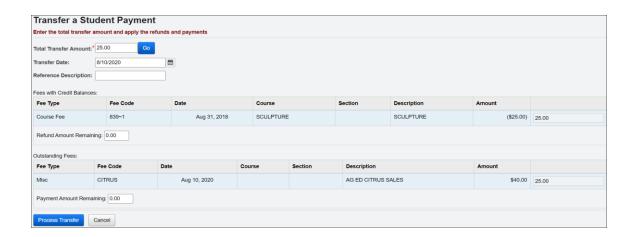

SI copyright Fee PC 21 of 28 Rev. 10/5/2021 v21.0

## Task #19: Apply Waiver

Apply a fee waiver to a selected student when a payment is no longer required. Enter the amount of the waiver and tab if it is a less than the total fees. If the total fee amount is to be forgiven, press Apply Waivers.

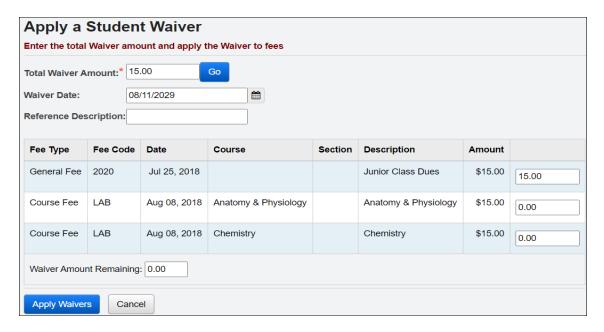

### Task #20: Issue a Miscellaneous Credit

Issue a miscellaneous credit to a student as a refund or waiver even if the student has no outstanding fee balance (for example: a student who paid for a trip but now cannot attend). Enter the amount of the Misc Credit, tab and click GO. If the total fee amount is to be forgiven, press Issue Misc Credit.

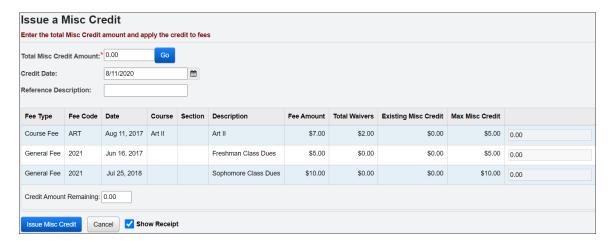

SI copyright Fee PC 22 of 28 Rev. 10/5/2021 v21.0

#### Task #21:View Fee Details

View and/or delete fee details for a selected student. This screen will display all fees and any associated payments. Click the trash can to delete a fee. Fees can only be deleted if they have no payments applied. It is possible to delete a fee if all associated payments are removed. Click the trash can to delete a payment. Only payment types Payment (P), Refund (R), Unrefunded (U), and Waiver (W) may be deleted. All other payments cannot be removed.

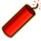

Important: Once you delete a waiver, it is permanently deleted. Fee payments are not hard deleted, they are set to inactive & will be displayed below the fee assignment with date, time & user whom deleted the payment. Fee assignments are also set to inactive & can be displayed by unchecking Display Active Fees on the Student Fee Details page.

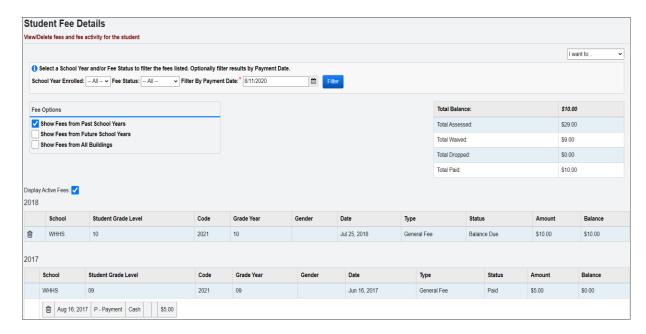

SI copyright Fee PC 23 of 28 Rev. 10/5/2021 v21.0

#### Task #22: Perform Homeroom Fee Collection

Teachers can perform fee collection by homeroom. See the StudentInformation Teacher Menu End User Documentation.

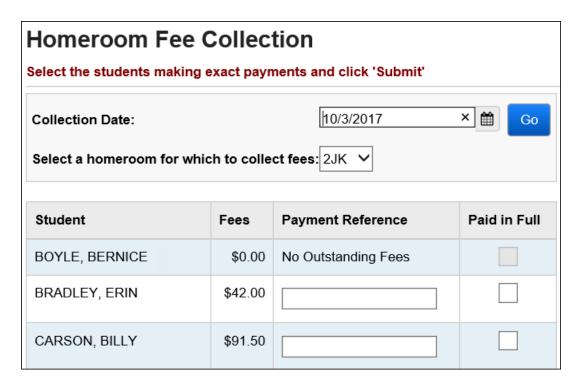

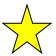

Trainer Tip: Teachers can only collect full payments. Partial payments must be submitted through the student fee pages.

Use the Payment Reference box to record a check # or special note. Only full payments are recorded on this page.

SI copyright Fee PC 24 of 28 Rev.10/5/2021 v21.0

### Task #23: Run Fee Payments By Accounting Code Detail

Run <u>StudentInformation</u> > <u>SIS</u> > <u>Fees</u> > <u>Fee Reports</u> > <u>Fee Payments By</u>
<u>Accounting Code Detail</u> to generate a detailed fee payment listing by accounting code.

# Task #24: Run Fee Payments By Accounting Code Summary

Run <u>StudentInformation</u> > <u>SIS</u> > <u>Fees</u> > <u>Fee Reports</u> > <u>Fee Payments By</u>
<u>Accounting Code Summary</u> to generate a fee payment summary by accounting code.

## Task #25: Run Students Eligible for a Refund

Run <u>StudentInformation</u> > <u>SIS</u> > <u>Fees</u> > <u>Fee Reports</u> > <u>Students Eligible for a Refund</u> to generate a listing of students with a credit balance. The unrefunded fee is generated when a student pays an assessed fee and then drops the course for which the fee was assessed. This results in a credit balance. The building can either choose to refund the money or apply the amount to another fee for the selected student. Students with a \$0 balance will not display on the report.

## Task #26: Run Student Fees Requiring Adjustment

Run <u>StudentInformation</u> > <u>SIS</u> > <u>Fees</u> > <u>Fee Reports</u> > <u>Student Fees Requiring Adjustment</u> to generate a detailed listing of students needing a payment adjustment for the selected school year. Payment adjustments are needed when a student has paid their fees in full and then has a schedule change where a portion or the entire fee amount originally charged to the student is dropped or credit to the student's account causing the school to owe the student money. The student may or may not have a credit balance depending on whether the student has other outstanding fee amounts on this account. This report can only be generated if the school is using Fee Accounting. Records will be selected only for the school year displayed in the context area.

SI copyright Fee PC 25 of 28 Rev.10/5/2021 v21.0

## Task #27: Run Student Fee Payment (R111)

Run <u>StudentInformation</u> > <u>SIS</u> > <u>Fees</u> > <u>Fee Reports</u> > <u>Student Fee Payment</u> (R111) to generate a list of payments received from each student.

| Report: R111 HIGH SCHOOL     |          |                                 |             |                    |                     |                           |                  |               |
|------------------------------|----------|---------------------------------|-------------|--------------------|---------------------|---------------------------|------------------|---------------|
| Printed Tue, Oc  Date Range: |          |                                 |             |                    |                     |                           | Studen           | t Fee Payment |
| 00020311<br>Fee Type         |          | , JACQUELINE<br>Fee Description | Grade: 10 S | Sts: A<br>Fee Amt. | Gender: F Pmt. Date | Program: 0 Pmt. Reference | 5<br><b>Type</b> | Amt.          |
| General                      | 02       | AGENDA                          | 08/12/2016  | \$ 6.00            | 08/15/2017          |                           | Р                | \$ 6.00       |
| Course                       | 1217B-11 | PHYSICAL<br>SCIENCE-PHYSICS     | 08/12/2016  | \$ 8.00            | 08/15/2017          |                           | Р                | \$ 8.00       |
| General                      | 01       | SUPPLY FEE                      | 08/12/2016  | \$ 25.00           | 08/15/2017          |                           | Р                | \$ 25.00      |
| Course                       | 510A~11  | PERSONAL FINANCIAL MGMT         | 08/12/2016  | \$ 15.00           | 08/15/2017          |                           | Р                | \$ 35.00      |
| Course                       | 1217~11  | PHYSICAL SCI.                   | 08/12/2016  | \$ 8.00            | 08/15/2017          |                           | Р                | \$ 8.00       |
| Course                       | 910-11   | ENGLISH 9                       | 08/12/2016  | \$ 11.00           | 08/15/2017          |                           | Р                | \$ 11.00      |
| Course                       | 1310-11  | WORLD STUDIES 9                 | 08/12/2016  | \$ 14.00           | 08/15/2017          |                           | Р                | \$ 14.00      |
| Course                       | 200~1    | ART FUNDAMENTAL                 | 08/12/2016  | \$ 25.00           | 08/15/2017          |                           | Р                | \$ 25.00      |
| General                      | 03       | TECHNOLOGY FEE                  | 08/12/2016  | \$ 2.00            | 08/15/2017          |                           | Р                | \$ 2.00       |
|                              |          |                                 |             |                    |                     | Total Assessed:           |                  | \$114.00      |
|                              |          |                                 |             |                    | Total Pa            | id Within Date Range:     |                  | \$134.00      |
| 1                            |          |                                 |             | Out                | standing Balan      | ce Within Date Range:     |                  | -\$20.00      |

Total Assessed equals total fees owed in which a payment was applied during the selected payment date range.

Outstanding Balance Within Date Range equals the remaining balance of partial payments within the selected date range.

SI copyright Fee PC 26 of 28 Rev.10/5/2021 v21.0

### Task #28: Run Student Fee Detail (R109)

Run <u>StudentInformation</u> > <u>SIS</u> > <u>Fees</u> > <u>Fee Reports</u> > <u>Student Fee Detail</u> (<u>R109</u>) to generate a detailed listing of fees assessed for each student. Specific selections of programs or students can create a detailed list for a specific group. The user will have the option of whether to show payment information, and whether to include students with a zero balance for their fees.

## Task #29: Run Student Fees Summary (R110)

Run <u>StudentInformation</u> > <u>SIS</u> > <u>Fees</u> > <u>Fee Reports</u> > <u>Student Fees Summary</u> (<u>R110</u>) to generate a summary by student and fee type of all fees that are currently outstanding for a selected school year. The report will display a grand total for all fee types at the end of the report.

## Task #30: Run Student Fee Invoice (R108-C)

Run <u>StudentInformation</u> > <u>SIS</u> > <u>Fees</u> > <u>Fee Reports</u> > <u>Student Fee Invoice</u> (<u>R108-C</u>) to generate a list of fees assessed to individual students. The report is structured so that only one student is printed per page and the report can act as a receipt for fees paid.

# Task #31: Run Student Fee Collection Summary (R108-B)

Run <u>StudentInformation</u> > <u>SIS</u> > <u>Fees</u> > <u>Fee Reports</u> > <u>Student Fee Collection</u> <u>Summary (R108-B)</u> to generate a list of fees assessed to students. The list will include student information, all fees assessed, and their detail information – fee code, fee type, fee description, and fee amount. This report may be helpful in tracking fee and corresponding payments.

## Task #32: Run Student Fee Collection Detail (R108-A)

Run <u>StudentInformation</u> > <u>SIS</u> > <u>Fees</u> > <u>Fee Reports</u> > <u>Student Fee Collection</u> <u>Detail (R108-A)</u> to generate a list of students, all fees assessed, and detail fee information. This report will commonly be used as an aid in collecting fees. The list will include student information, all fees assessed, and their detail information – fee code, fee type, fee description, and fee amount.

SI copyright Fee PC 27 of 28 Rev. 10/5/2021 v21.0

# Appendix A: How Fees are affected by student schedule changes

**Adding a course section** – StudentInformation looks at proration tables and acts accordingly. If proration tables aren't defined then student will be charged the full fee.

**Dropping a course section** - StudentInformation looks at proration tables and acts accordingly. If proration tables aren't defined then student will receive zero refund.

**Removing a course section** – If no fee activity then the entire fee inactivated. If the fee does have activity (a payment) then the fee is not inactivated. StudentInformation will post a credit equal to the amount originally charged when the student added the section. Removes ignore proration tables.

**Transfer to same course but different section** – No change to fee

**Transfer to different course** - If no activity StudentInformation will do inactivate the fee for original section and then charge the student the new fee. If there is activity on the original fee then StudentInformation gives a credit and then charges the student the fee for the new section.

SI copyright Fee PC 28 of 28 Rev.10/5/2021 v21.0